**Who is this guide for?** DC Health link brokers creating quotes for prospective clients.

#### **Create Quote – Login to your DC Health Link broker account**

Click on "Quoting Tool" in the top right menu

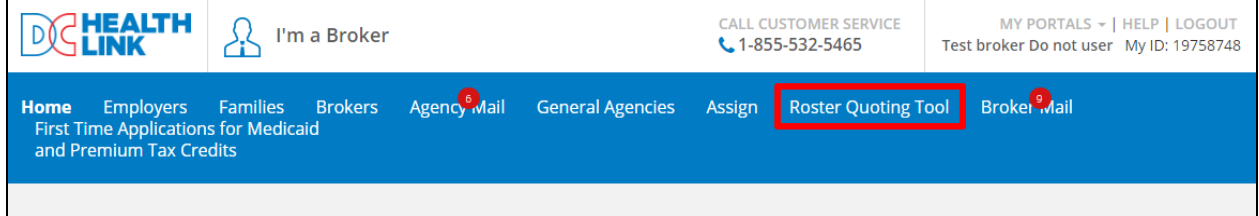

#### **Create Quote –**

Click the "NEW QUOTE" button to generate a new quote.

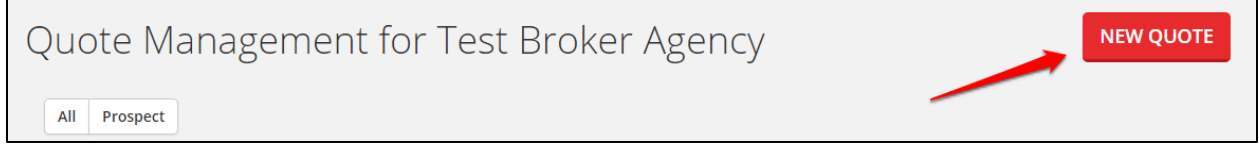

#### **Step 1: Quote Information**

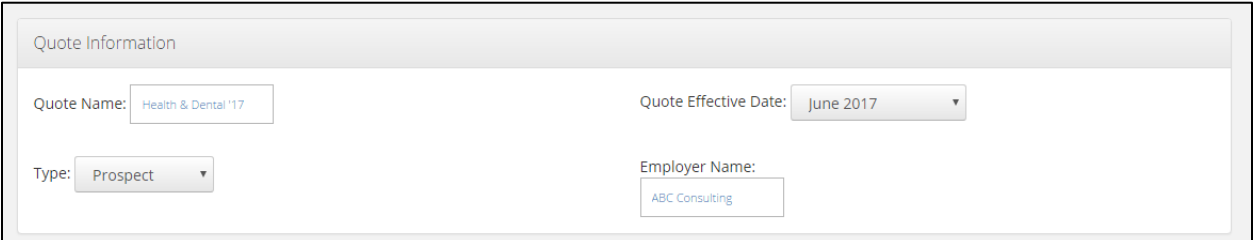

Fill in a Quote Name, Quote Effective date – which lists the allowable coverage start dates for a new DC Health Link group based on today's date, Type, and then fill in the Employer Name.

**NOTE:** The only option for "Type" is Prospect, but in later versions we will populate existing small group clients so you can generate quotes for their annual and off-cycle renewals.

#### **Step 2: Quote Benefit Group Selection**

You can put in the Benefit Group Name for the group and add additional Benefit Groups if the group is interested in more than one Benefit Group. Once you have completed the Benefit Groups click the "SAVE" button.

## **DC Health Link's**

### **Broker Quoting Tool**

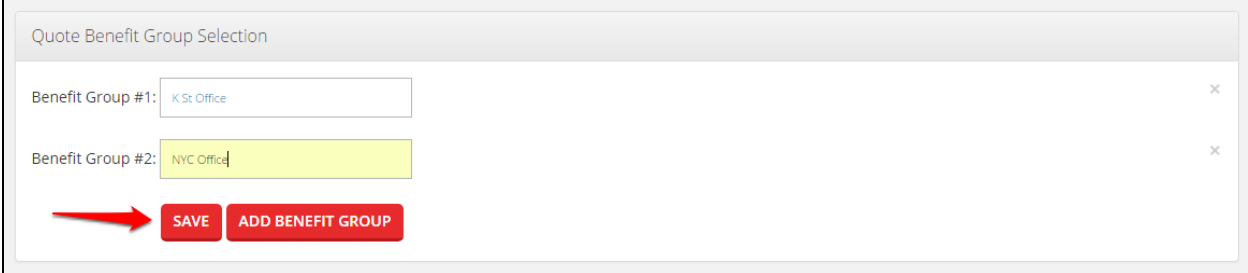

**NOTE:** This information can flow into the Employer's account if the prospect client claims your quote, so your client may see this information.

#### **Step 3: Quote Roster**

Now you will fill out the roster so the quote you produce will accurately reflect the client's cost. You can click ADD EMPLOYEE to add employees and their families manually or upload a formatted roster. You can also select the "Duplicate" dropdown on the top right-hand corner to create multiple records for an employee and/or an employee plus their family. This allows you to create a quote more quickly on groups without specific employee level data.

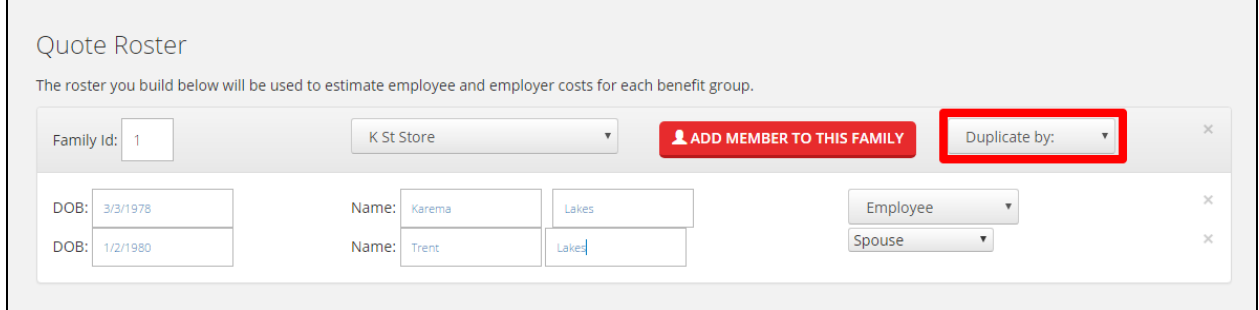

**NOTE:** you can "UPLOAD ROSTER" to use an existing roster and "DOWNLOAD ROSTER" to have a version of the roster you input for the quote.

#### **Step 4:**

After you finalize the roster entries you can "SAVE CHANGES" or "HOME" to navigate back to the Quoting Tool homepage, or you can click "CREATE QUOTE" to move forward with the quoting process.

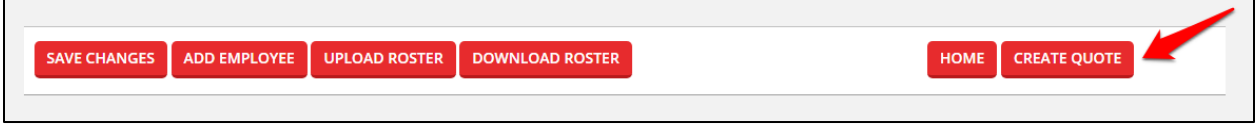

#### **Step 5:** Select the employer premium contribution percentages for employees and dependents.

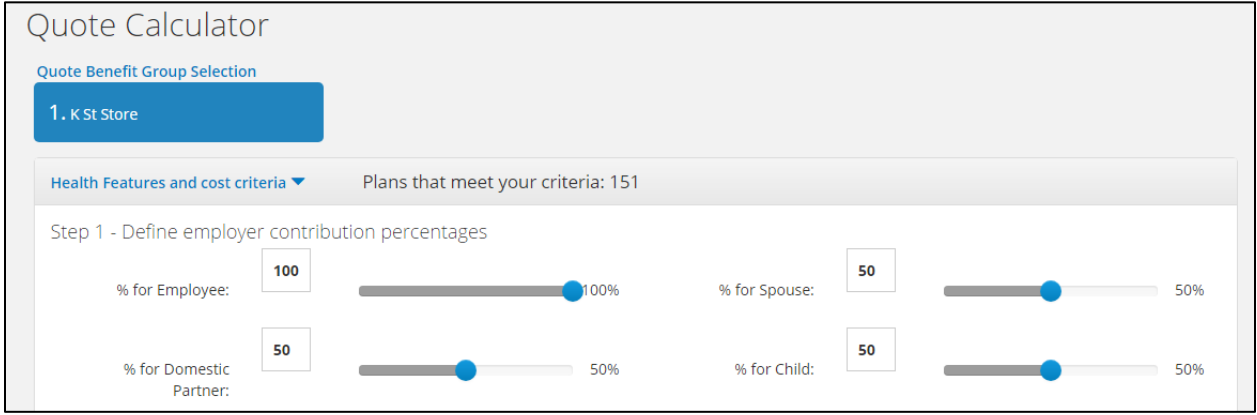

**Step 6:** Select what carriers from which you would like to compare reference plans, then select the Metal Level, Plan Types, and Networks you would like to see.

| Step 2 - Filter your plans / Selection criteria |                         |                      |                      |              |
|-------------------------------------------------|-------------------------|----------------------|----------------------|--------------|
| <b>Carriers</b>                                 | Metal Levels Plan Types |                      | <b>DC Network</b>    | Nationwide   |
| $\triangle$ any                                 | $\Box$ any              | $\Box$ any           | $\Box$ any           | $\Box$ any   |
| $\Box$ Aetna                                    | $\Box$ bronze           | <b>Ø</b> hmo         | $\Box$ true          | true         |
| $\Box$ CareFirst                                | $\Box$ silver           | $\Box$ pos           | $\blacksquare$ false | $\Box$ false |
| $\Box$ Kaiser                                   | $\triangle$ gold        | $\Box$ epo           |                      |              |
| $\Box$ UnitedHealthCare                         | $\blacksquare$ platinum | $\blacktriangle$ ppo |                      |              |

**NOTE:** These criteria will filter what plans you will compare to select the reference plan from for the employer's offerings.

### **DC Health Link's**

## **Broker Quoting Tool**

**Step 7:** Based on the criteria you selected in the previous step, you will see a set of plans available to you. Select up to 3 plans and click "COMPARE BENEFITS & COSTS/SELECT PLAN" to get a side-by-side plan and price comparison.

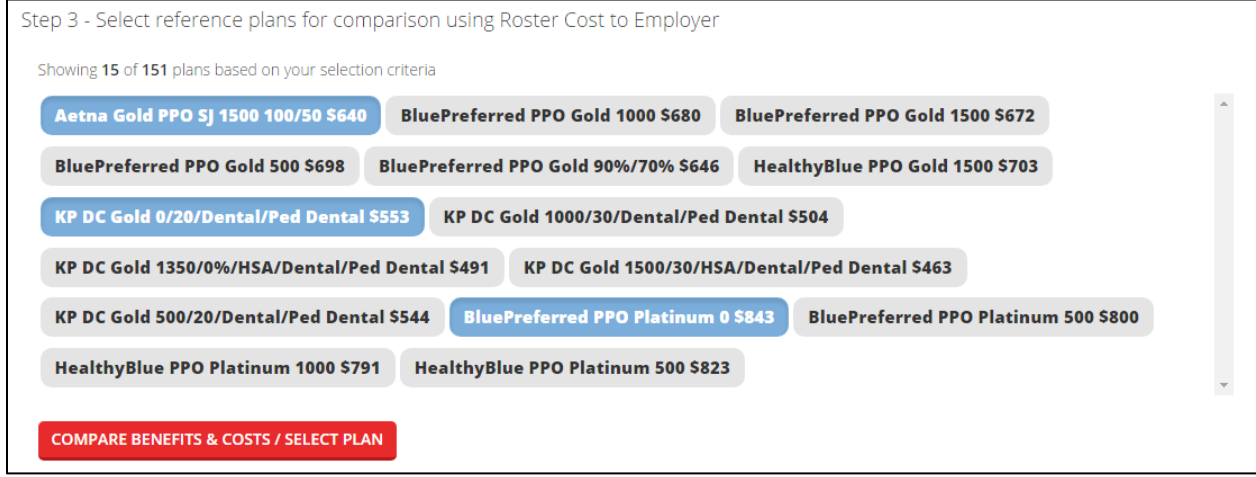

**Step 8:** You will now see the Plan Comparison chart, click on "EXPORT TO PDF" to get the PDF version of the chart.

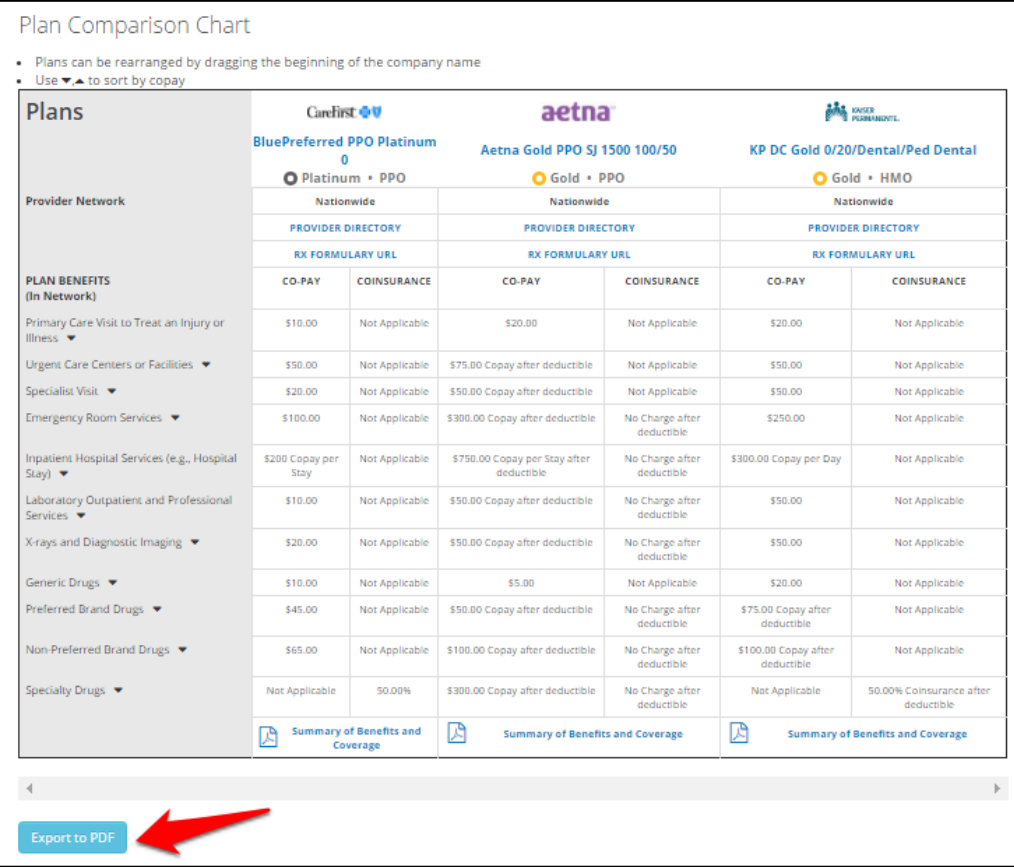

**Step 9:** Select a reference plan based on the cost comparison table.

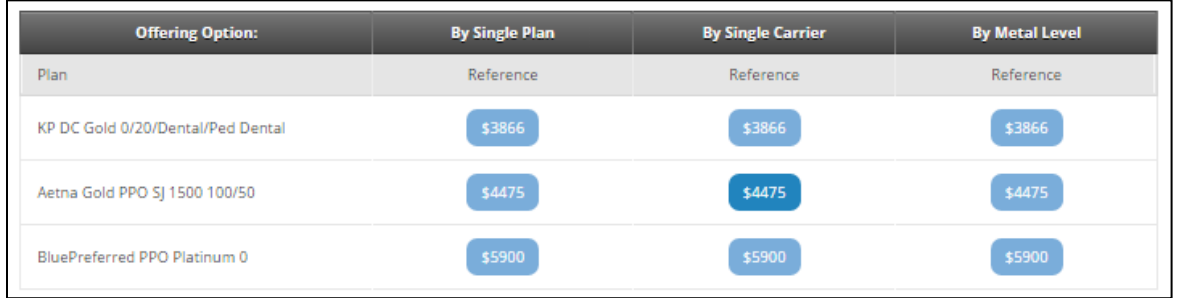

**NOTE:** It is important to select the reference plan under the choice model you are proposing to your client, see columns "By Single Plan", "By Single Carrier", "By Metal Level."

After you select a reference plan, you can then see the Employee Cost Breakdown:

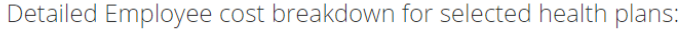

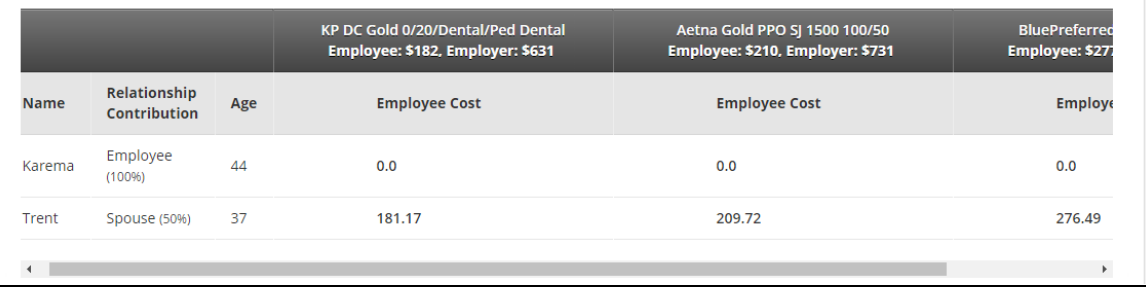

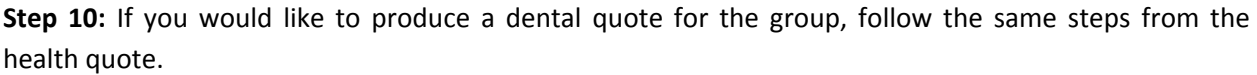

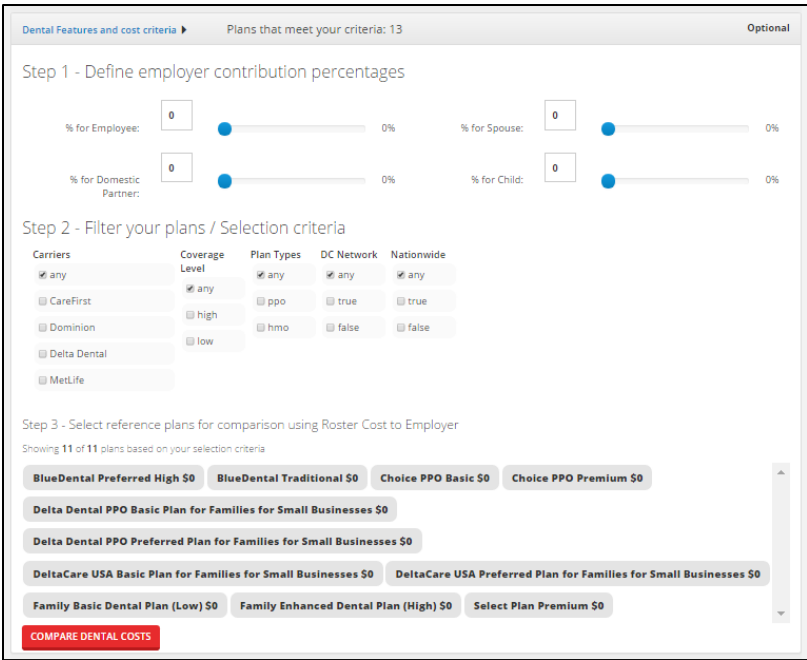

**Step 11:** Once you finalize the quote for health, dental, and multiple benefit groups (if applicable), you can click "PUBLISH QUOTE"

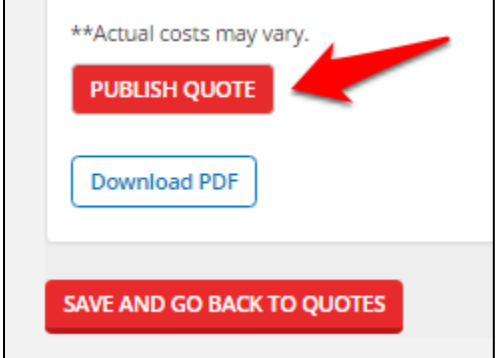

**NOTE:** You can download the quote by clicking "Download PDF" and you can also save the quote and return to your Quoting Tool dashboard by clicking "SAVE AND GO BACK TO QUOTES."

**Step 12:** Once you publish the quote you will receive a confirmation page with a Claim Code. Send the claim code to your client. Have them create an employer account on DCHealthLink.com, and click "Claim Quote" under their "Benefits" tab.

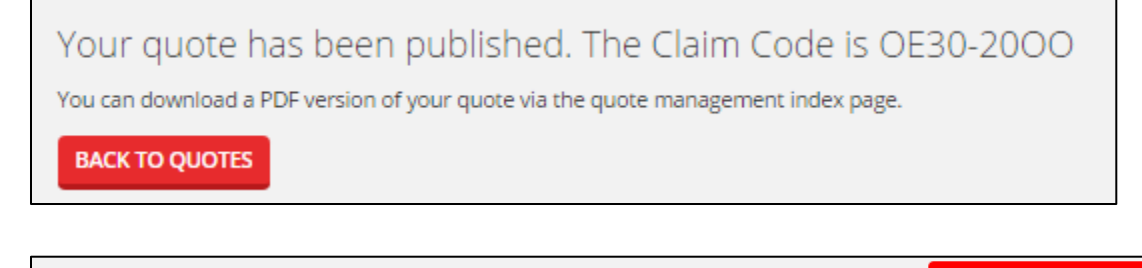

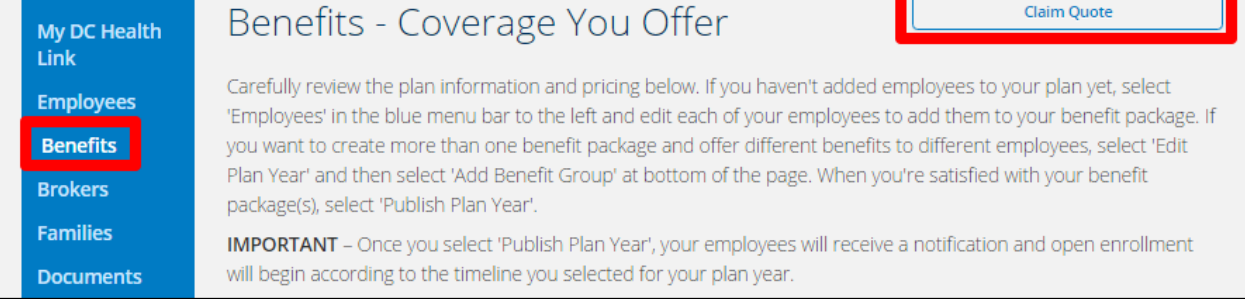